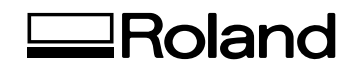

# Roland Medal Editor **Installation & Operation Guide**

This manual is the operation guide for "Medal Editor". Please refer to this manual to install the software or create medal data used on the processing machine.

**Roland DG Corporation** 

## **Items That May Not Be Copied**

 $=$ 

Unauthorized reproduction of a copyrighted item for any purpose other than personal use may be a violation of copyright. Roland DG Corp. will not be responsible for any violation of third-party copyright by any article made through use of this product.

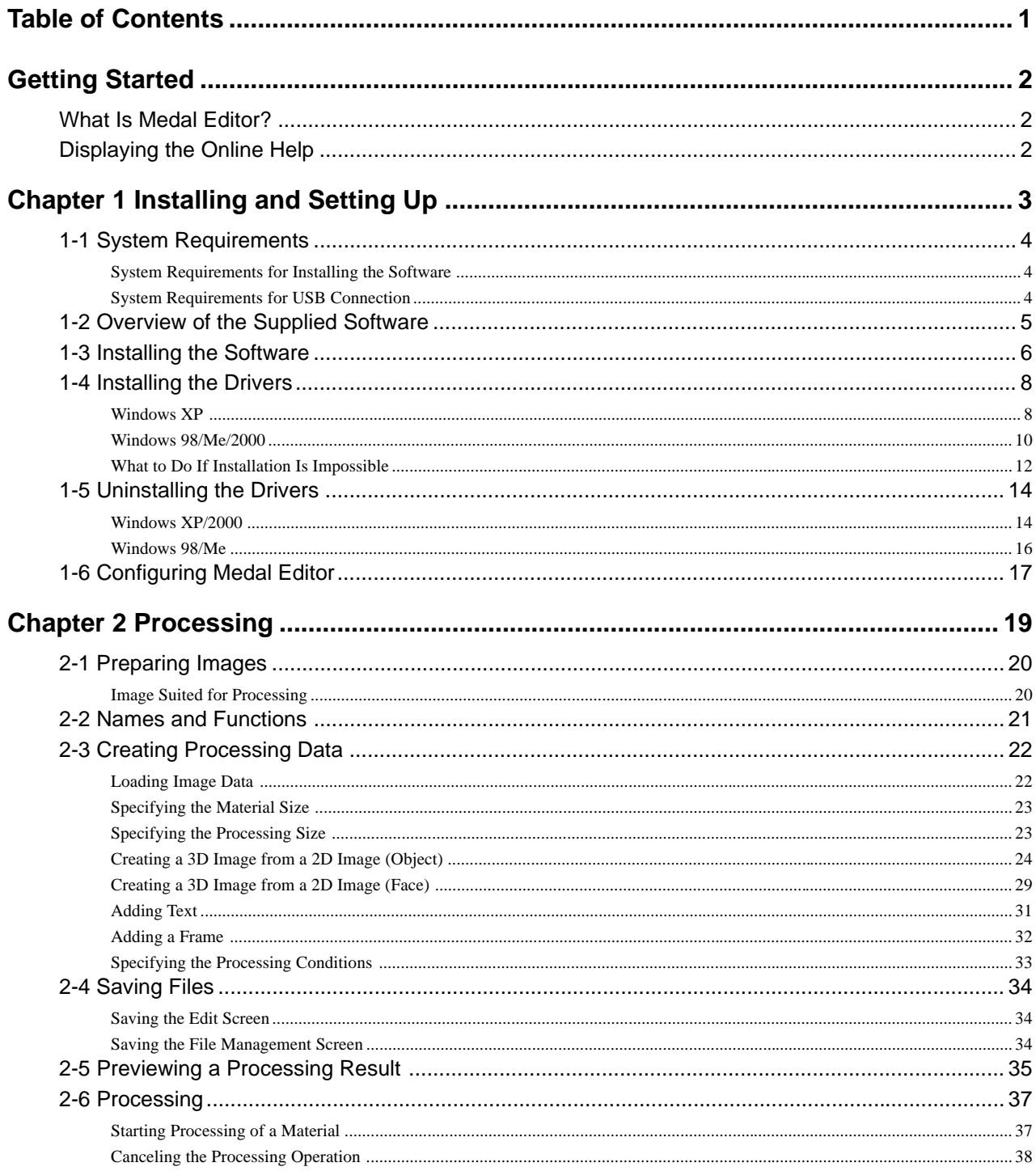

Windows® and Windows NT® are registered trademarks or trademarks of Microsoft® Corporation in the United States and/or other countries. Pentium is registered trademark of Intel Corporation in the United States. Other company names and product names are trademarks or registered trademarks of their respective holders.

## **What Is Medal Editor?**

Medal Editor is software used to create 3D images from 2D images such as pictures and illustrations. You can engrave the 3D images on material using the processing machine. Also, you can add frames and text to your designs. In addition, you can simulate processing operations using the supplied software "Virtual MODELA". You can preview the processing results and check the time required for processing. This helps to reduce lost time and wasted material.

## **Displaying the Online Help**

For information on how to operate the supplied software and drivers, refer to the online help.

#### **Using the [Help] menu**

From the [HELP] menu, click [Contents].

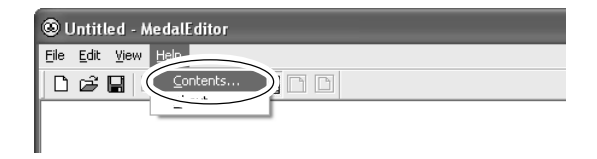

#### **Using the [Start] menu**

From the [Start] menu, choose [All programs (or Programs)], then [Roland Medal Editor], then [Medal Editor Help].

#### **Using the [?] button**

If you click the [?] button on the upper right of the window, the mouse cursor changes to " $\mathbb{Q}$ ". Then click the term to display an explanation for the term.

#### **Using the [Help] button**

If you click the [Help] button, you can display the help information related to the current window or software.

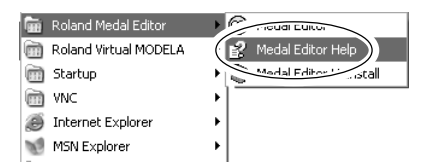

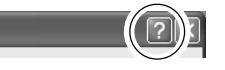

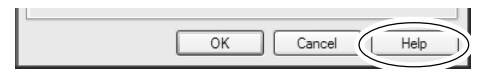

# **Chapter 1 Installing and Setting Up**

This chapter describes installation and setup procedures for the supplied software and dedicated drivers.

## **System Requirements for Installing the Software**

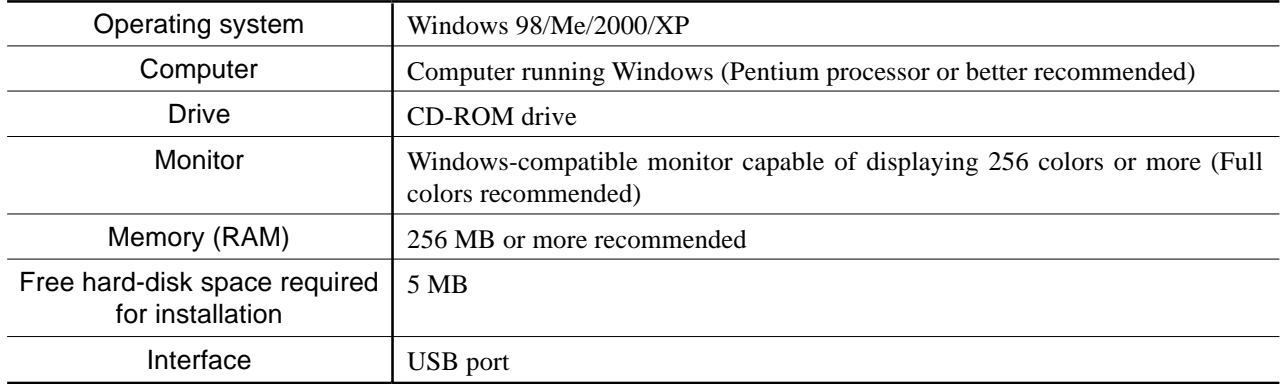

## **System Requirements for USB Connection**

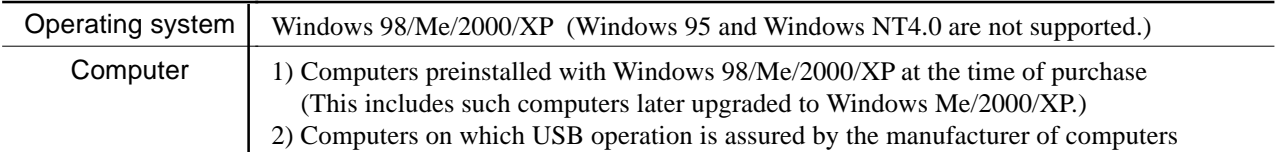

• The ability to make a USB connection depends on the specifications of the computer. To determine whether the computer you're using is capable of correct USB operation, check with the manufacturer of the computer.

• Use a shielded USB cable having a length of 3 meters or less. Do not use a USB hub or the like.

The software included in the supplied CD-ROM are as follows.

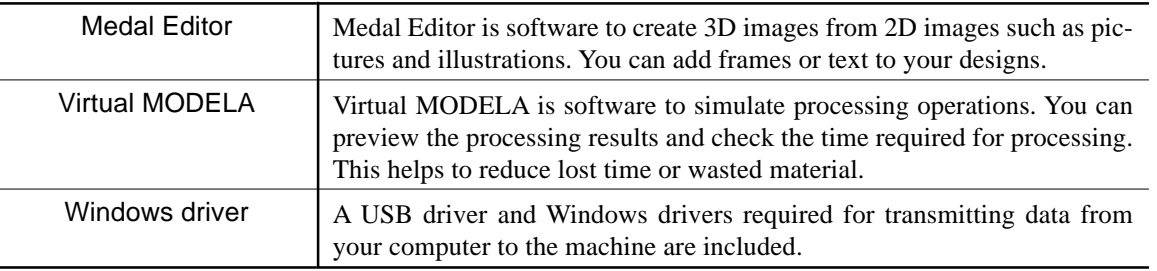

## $\left(\begin{matrix} \hat{\mathbf{y}} \\ \hat{\mathbf{y}} \end{matrix}\right)$  Point

For information on how to operate the supplied software, refer to the online help for each software.

☞ See "Displaying the Online Help."

## **1-3 Installing the Software**

- **1** Switch on the computer and start Windows. If you are installing under Windows XP/2000, log on an account with "Administrators" rights.
- **2** Place the included CD-ROM in the CD-ROM drive.

The Setup menu appears automatically.

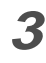

**3** Install Medal Editor. Click [Roland Medal Editor Install]. The Setup program starts.

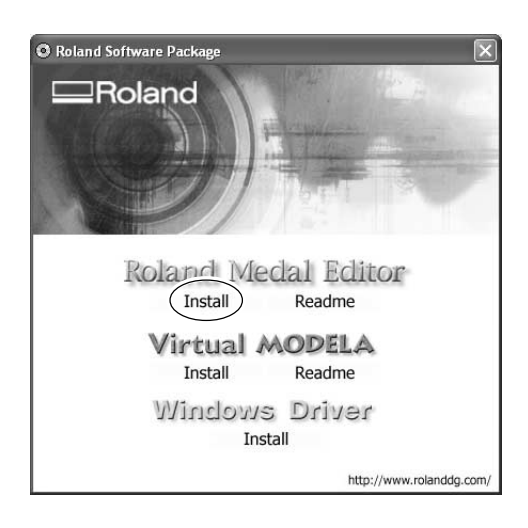

**4** Follow the messages to carry out setup and finish setting up the program.

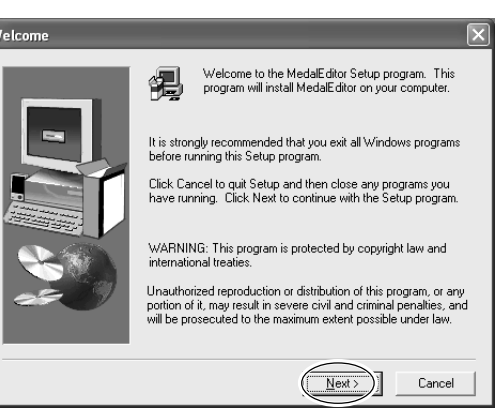

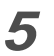

**5** Click [OK]. The Setup menu appears.

The Setup menu appears.

ish setting up the program.

**6** Continue with installing Virtual MODELA. Click [Virtual MODELA Install].

**7** Follow the messages to carry out setup and fin-

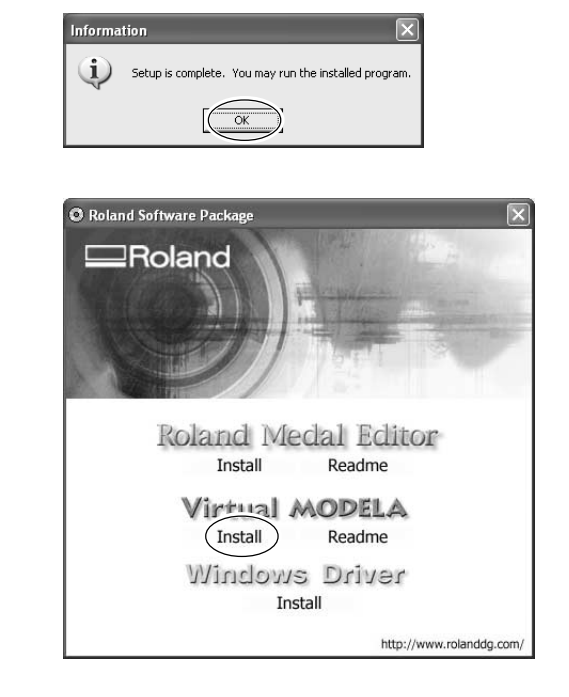

## **Windows XP**

## $\Omega$  Notice

Keep the machine and the computer unconnected until you carry out this installation operation. Failure to follow the correct procedure may make installation impossible.

☞ See "1-4 Installing the Drivers" "What to Do If Installation Is Impossible."

**1** Before you start installation and setup, make sure the USB cable is not connected.

- **2** Log on to Windows with the "Administrator" account.
- **3** Place the included CD-ROM in the CD-ROM drive.

The Setup menu appears automatically.

- **4** Turn on the processing machine.
- **5** Connect your computer to the processing machine using a USB cable. The [Found New Hardware Wizard] appears.

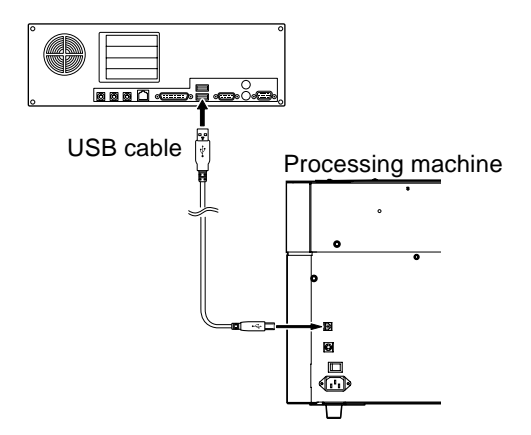

 $\sqrt{\frac{1}{2} \sum_{i=1}^{n} \sum_{j=1}^{n} \sum_{j=1}^{n} \$ 

Cancel

 $\left[ \quad \times \underline{\mathsf{B}}$ ack

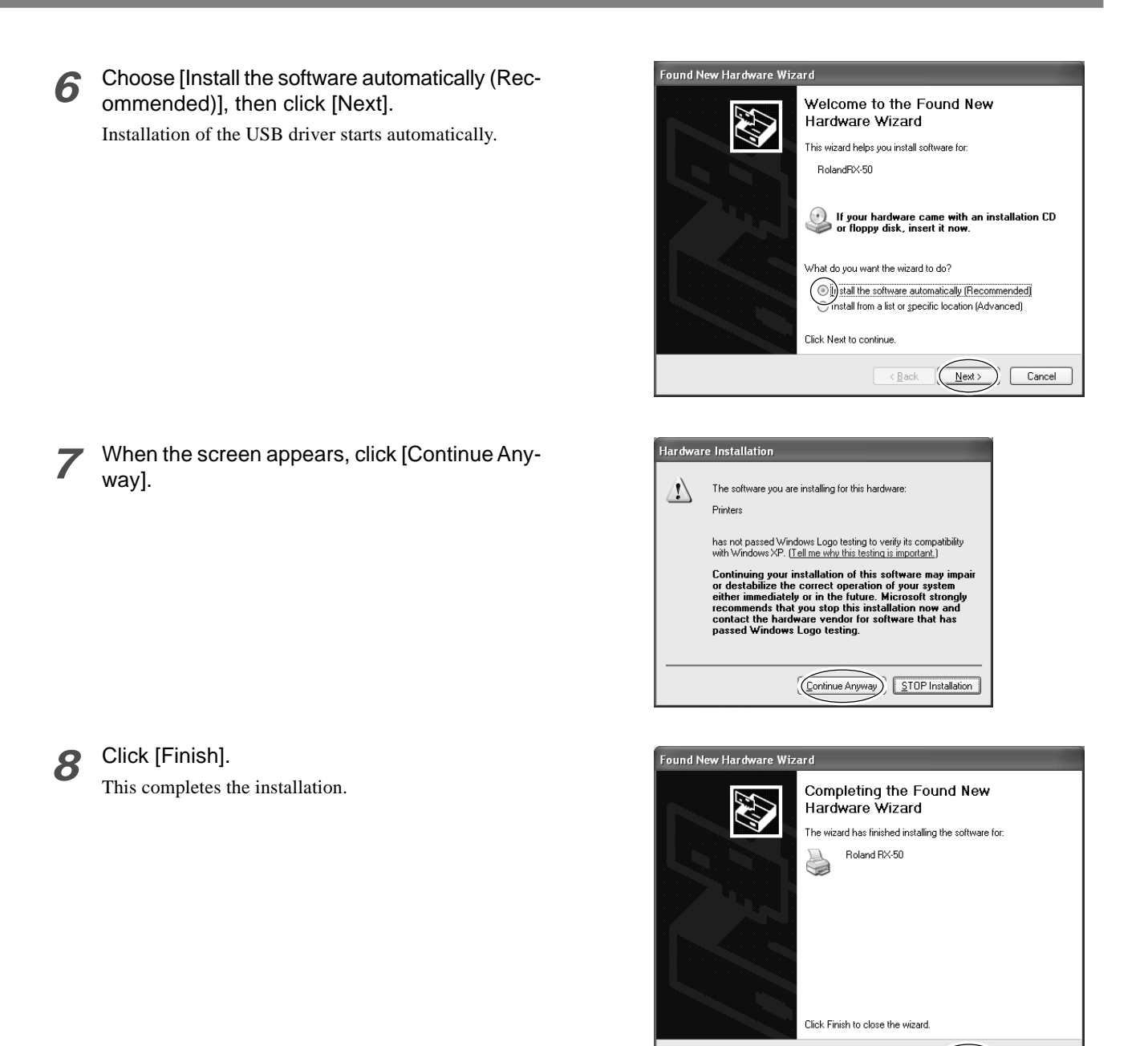

## **Windows 98/Me/2000**

## $\boldsymbol{P}$  Notice

Keep the machine and the computer unconnected until you carry out this installation operation. Failure to follow the correct procedure may make installation impossible.

☞ See "1-4 Installing the Drivers" "What to Do If Installation Is Impossible."

**1** Before you start installation and setup, make sure the USB cable is not connected.

**2** Log on to Windows. If you are installing under Windows 2000, log on with the "Administrator" account.

**3** Place the included CD-ROM in the CD-ROM drive.

The Setup menu appears automatically.

**4** Click [Windows Driver Install]. The screen shown at right appears.

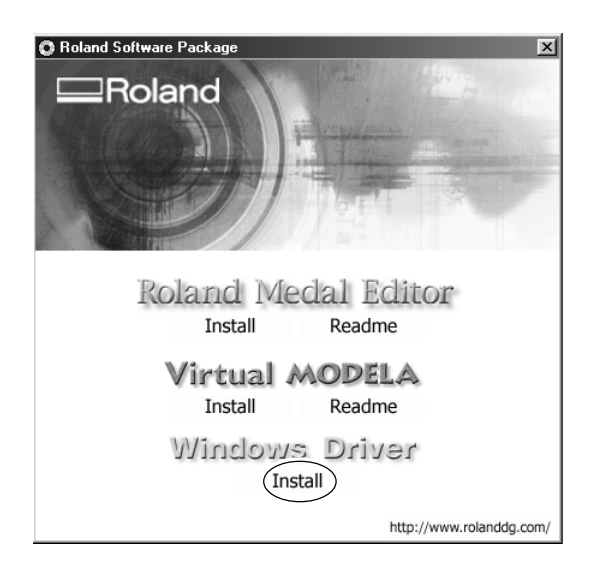

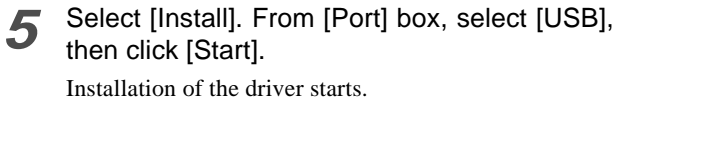

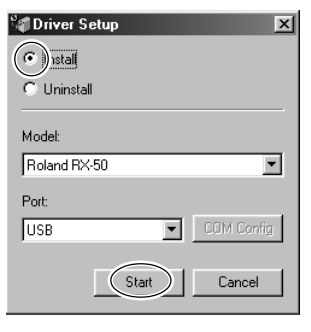

**6** When all installation finishes, the screen shown at right appears. Click [Close].

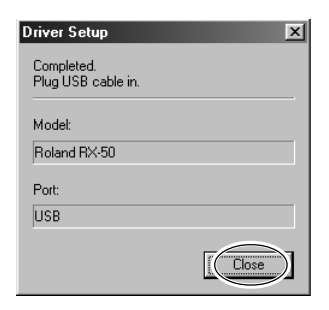

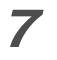

**7** When the setup menu for installation reappears, click  $\mathbf{X}$ 

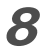

**8** Remove the CD-ROM from the CD-ROM drive.

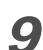

**9** Turn on the processing machine.

10 Connect your computer to the processing machine using a USB cable.

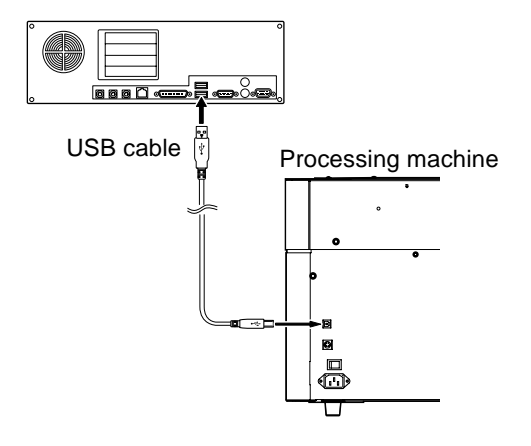

## **What to Do If Installation Is Impossible**

#### **Windows XP/2000**

**1** If the [Found New Hardware Wizard] appears, click [Finish] to close it.

### **2 Windows XP**

Click the [Start] menu, then right-click [My Computer]. Click [Properties].

#### **Windows 2000**

Right-click [My Computer] on the desktop. Click [Properties].

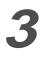

**3** Click the [Hardware] tab, then click [Device Manager].

The [Device Manager] appears.

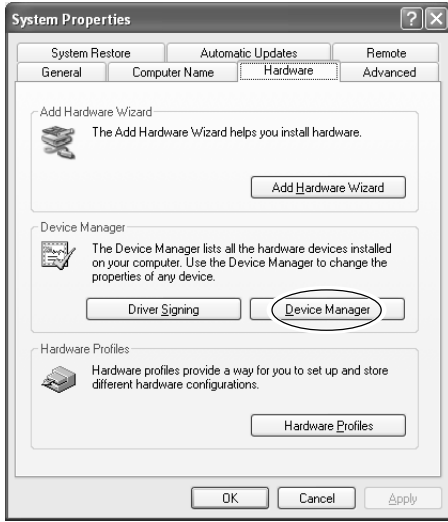

**4** At the [View] menu, click [Show hidden devices].

**5** In the list, find [Printers] or [Other devices], then double-click it.

When your processing machine or [Unknown device] appears below the item you selected, click it to choose it.

**6** Go to the [Action] menu, and click [Uninstall].

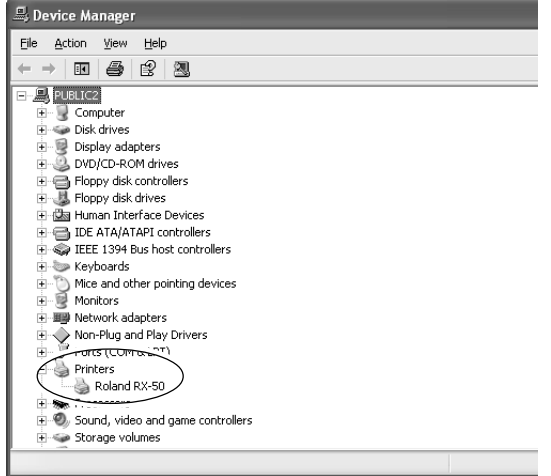

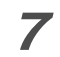

**7** The screen shown at right appears. Click [OK].

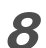

**8** Close the [Device Manager] and click [OK].

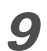

**9** Unplug the USB cable from your computer.

- 10 Uninstalling the driver. Follow the procedure in "1-5 Uninstalling the Driver", step 3 and after to uninstall the driver.
- 11 Follow the procedure in "1-4 Installing the Driver" to redo installation from the beginning.

#### **Windows 98/Me**

- **1** Unplug the USB cables from your computer.
- **2** Appear the setup menu of the CD-ROM.
- **3** Uninstalling the driver. Follow the procedure in "1-5 Uninstalling the
	- Driver", step 3 and after to uninstall the driver.
- **4** Follow the procedure in "1-4 Installing the Driver" to redo installation from the beginning.

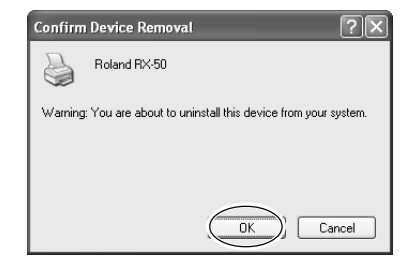

## **Windows XP/2000**

When uninstalling the driver, perform following operation.

**1** Before you start uninstallation of the driver, unplug the USB cables from your computer.

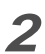

**2** Log on to Windows as "Administrators" account.

## **3 Windows XP**

From the [Start] menu, click [Control Panel]. Click [Printers and Other Hardware], then click [Printers and Faxes].

#### **Windows 2000**

From the [Start] menu, click [Setting]. Then Click [Printers].

**4** If your processing machine appears, click the icon.

From the [File] menu, choose [Delete].

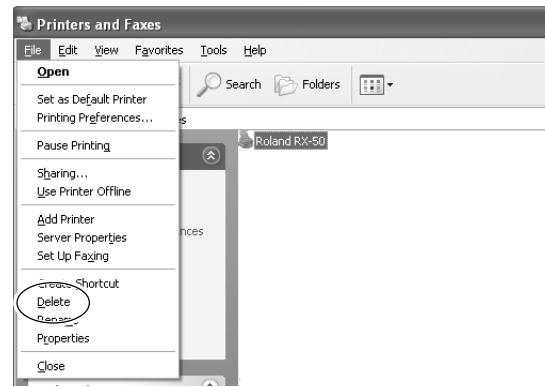

Printers  $\circled{?}$ 

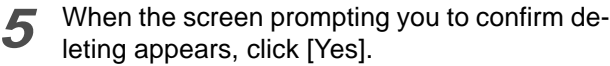

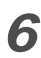

**6** From [File] menu, click [Server Properties]. The next screen appears.

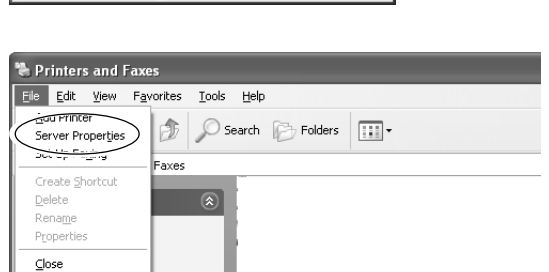

Are you sure you want to delete the printer 'Roland RX-50';  $\underline{\mathsf{No}}$ 

**7** Click the [Drivers] tab.

If your processing machine appears, choose the name from the list, then click [Remove].

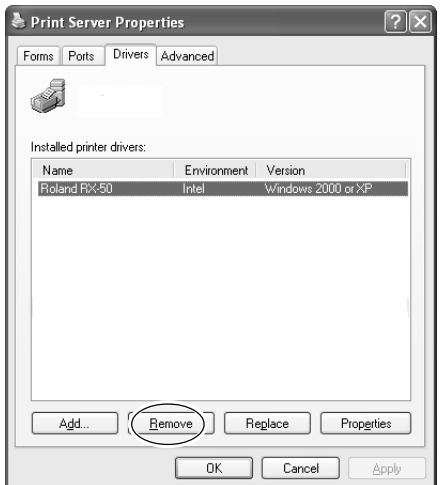

8 When the screen prompting you to confirm deleting appears, click [Yes].

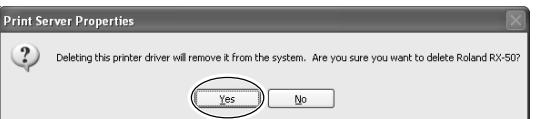

**9** Place the included CD-ROM in the CD-ROM drive.

The Setup menu appears automatically.

- 10 Click [Windows Driver Install]. The screen shown at right appears.
- 11 Select [Uninstall], then click [Start]. When driver is deleted, the next screen appears.
- 12 Click [Yes] to restart the computer.

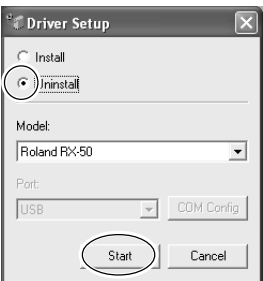

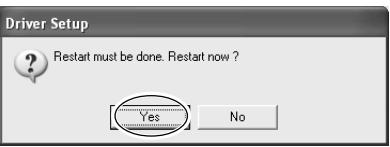

## **Windows 98/Me**

- **1** Before you start uninstallation of the driver, unplug the USB cables from your computer.
- **2** Place the included CD-ROM in the CD-ROM drive.

The Setup menu appears automatically.

3<sup>3</sup> Click [Windows Driver Install]. The next screen appears.

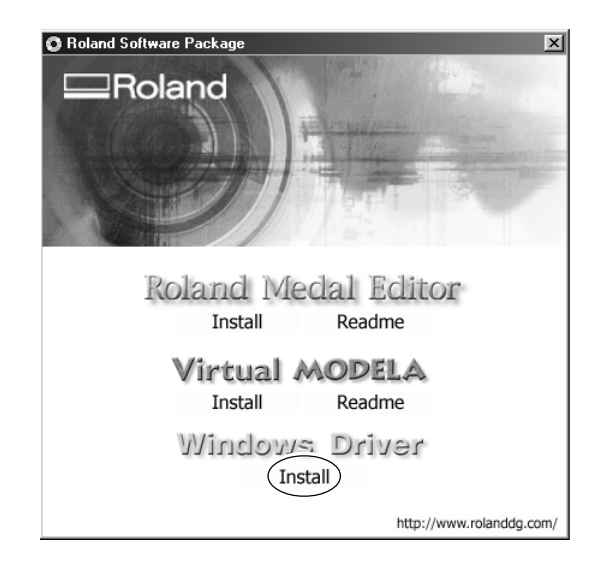

**4** Select [Uninstall], then click [Start]. When driver is deleted, the next screen appears.

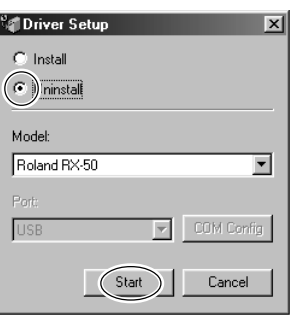

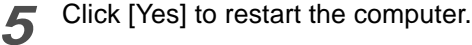

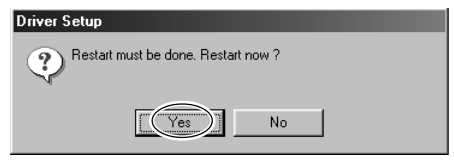

Follow the procedure below to configure a default processing machine for Medal Editor.

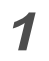

#### **1** Starting Medal Editor

**When using Windows XP** From [Start] menu, choose [All Programs], then [Roland Medal Editor], then [Medal Editor].

#### **When using Windows 98/Me/2000**

From [Start] menu, choose [Programs], then [Roland Medal Editor], then [Medal Editor].

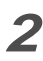

**2** From the [File] menu, click [New Data]. The Edit screen appears.

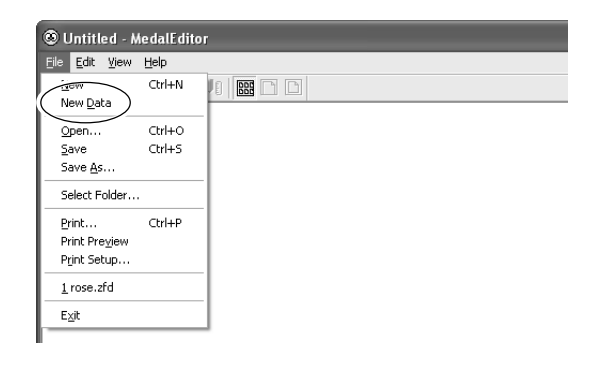

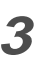

**3** Click the [Cut Settings] button. The [Cut Settings] dialog box appears.

**4** Click [Output Device].

The [Print Setup] dialog box appears.

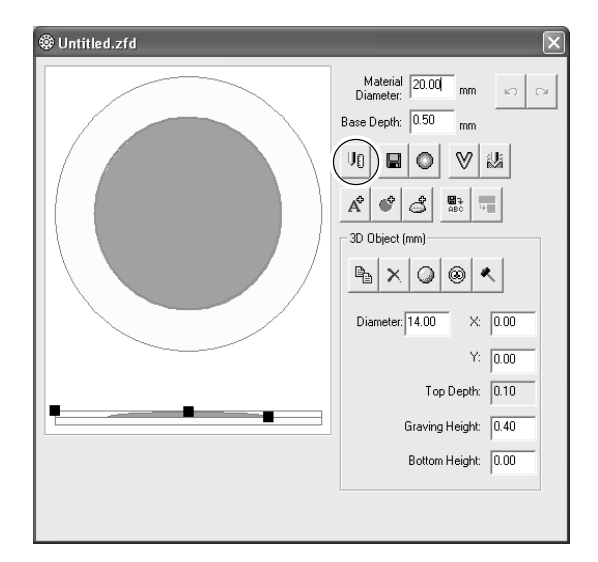

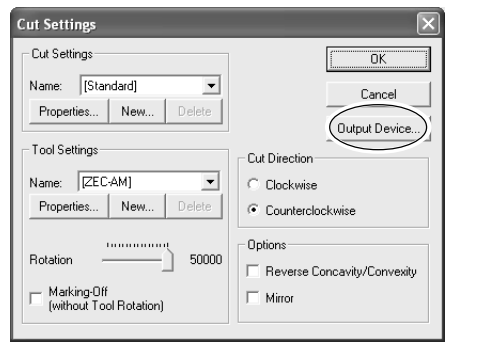

**5** Click [Printer Name] and select the processing machine's name, then click [OK].

**6** The [Cut Settings] dialog box appears again. Click [OK] to close the [Cut Settings] dialog box.

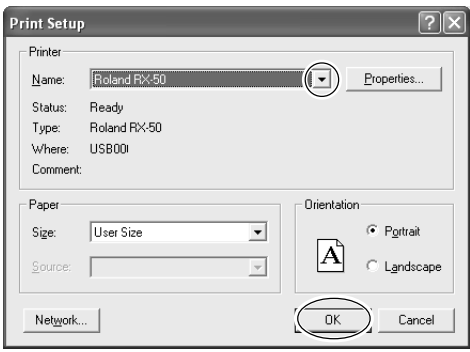

# **Chapter 2 Processing**

This chapter describes the procedure from creating modeling data to processing.

## **Image Suited for Processing**

Prepare images (pictures and illustrations) to use as a processing design. We recommend using images that meet the following conditions.

#### **Portrait**

- No shading on the face
- (Lit from the front with no shading around the nose and eyes is best.)
- Front view
- Close up of face if using only the face
- (Using a face from a full-length photograph may cause rough processing due to low resolution.)
- Background with uniform color

#### **Objects other than portraits**

- Solid color division (Illustrations or logos with few color gradations)
- Background with uniform color

#### **File format**

- BMP file
- JPEG file

## **2-2 Names and Functions**

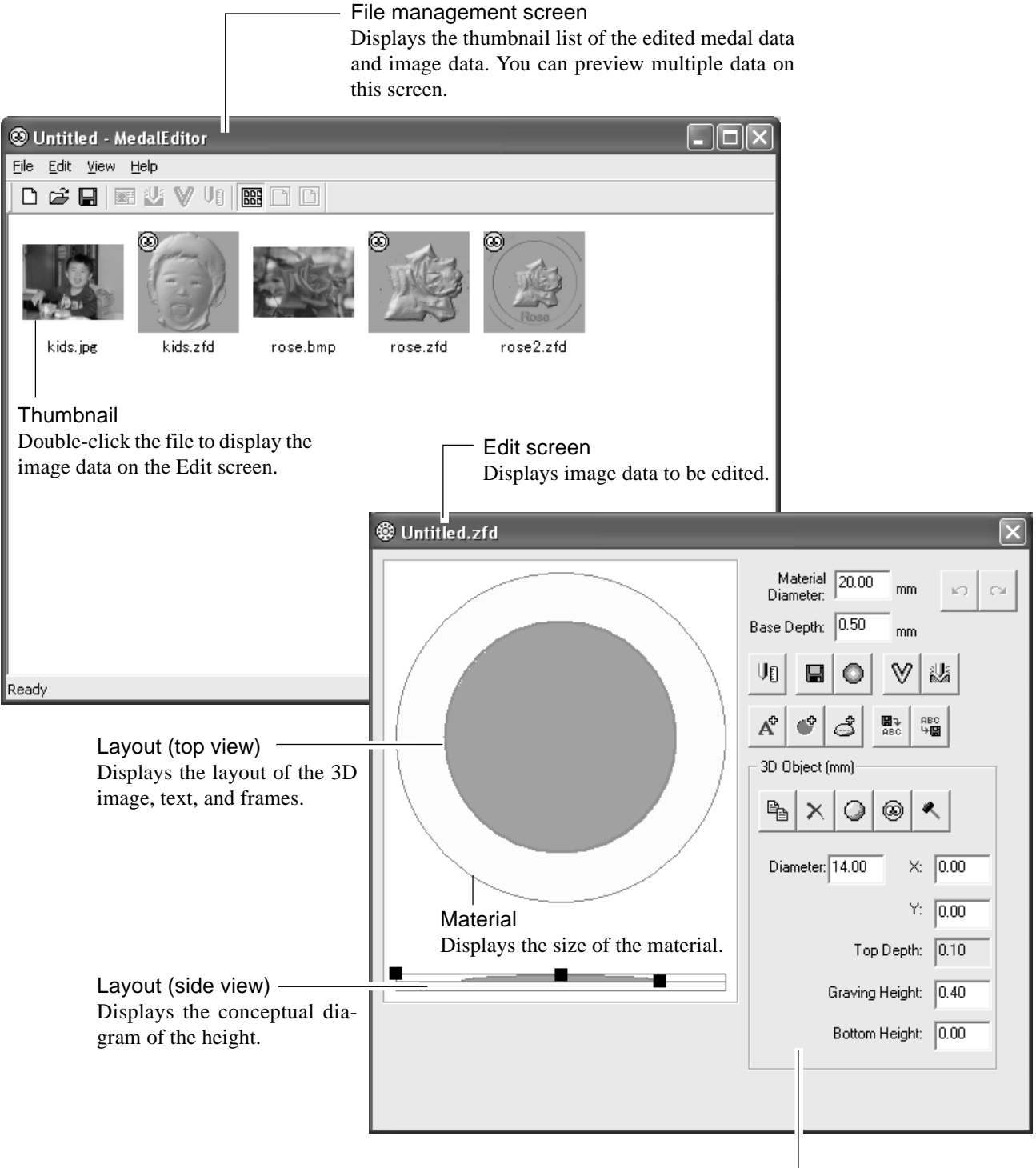

#### Object settings

Displays item properties (3D Object, Text Object, or Frame Object), including settings or operating buttons, selected on the Edit screen.

When click 3D image : 3D Object appears. When click text : Text Object appears. When click frame : Frame Object appears.

When selecting a material or other area, properties do not appear.

## **Loading Image Data**

We use the following image data as an example to create processing data.

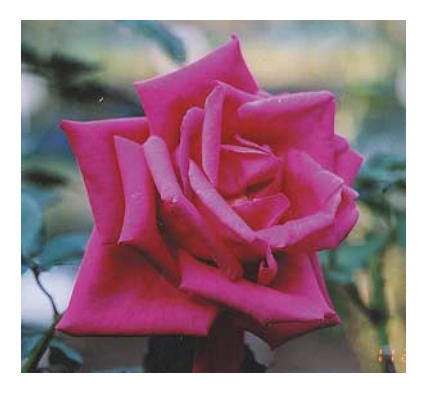

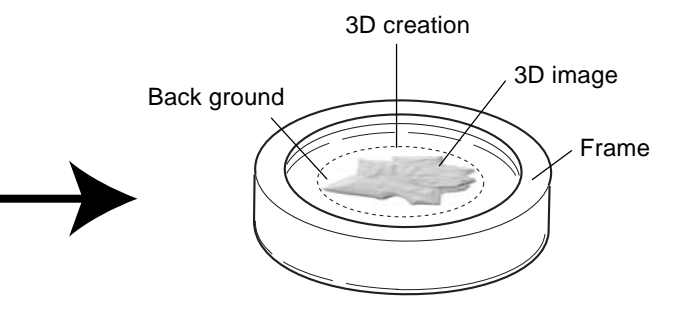

**1** From the [File] menu, click [Open]. The [Open] dialog box appears.

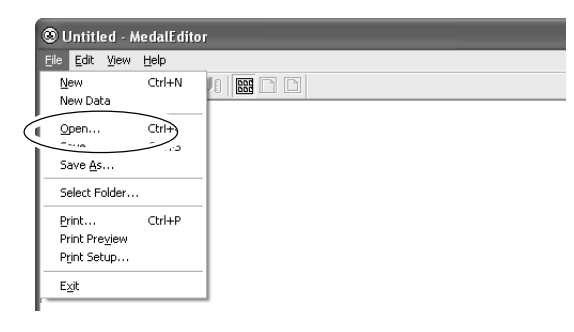

2 Select the image file you want to use and click [Open].

The selected image is loaded and appears on the Edit screen.

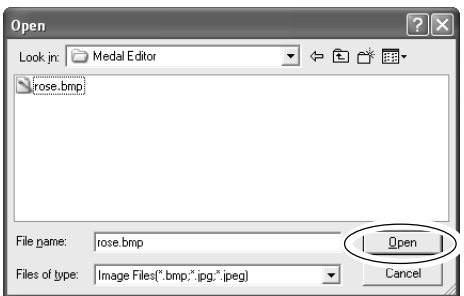

## **Specifying the Material Size**

Input the size of the material set on the vise.

In the [Material Diameter] field, input the diameter of the material.

In the [Base Depth] field, input the processing depth.

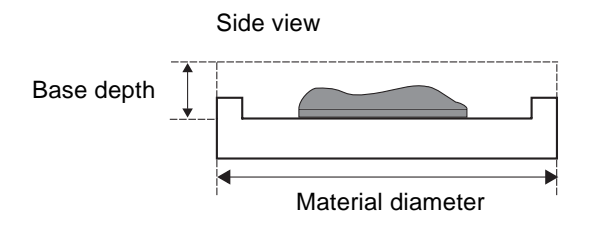

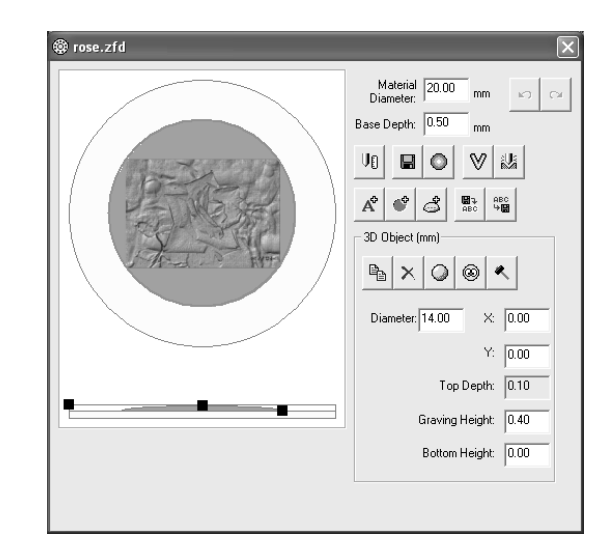

## **Specifying the Processing Size**

Input the size of the processing size.

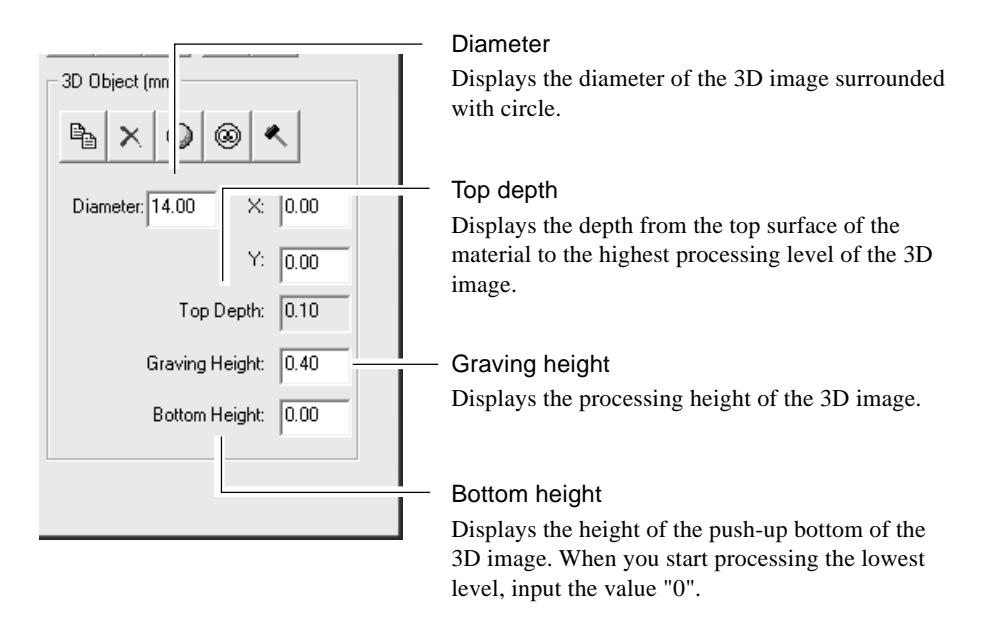

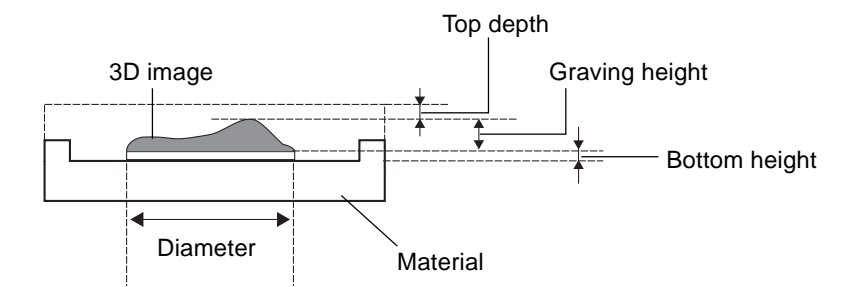

## **Creating a 3D Image from a 2D Image (Object)**

Create the 3D image by using [Create 3D (Object) ].

Click the [Create 3D (Object)] button. The Work Area screen appears.

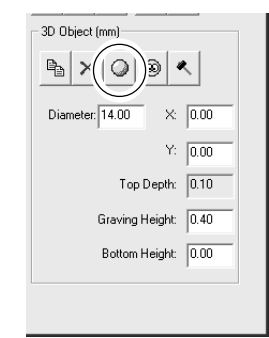

#### **Specifying a work area**

Specify the area from the original image to use for creating the 3D image.

Work area

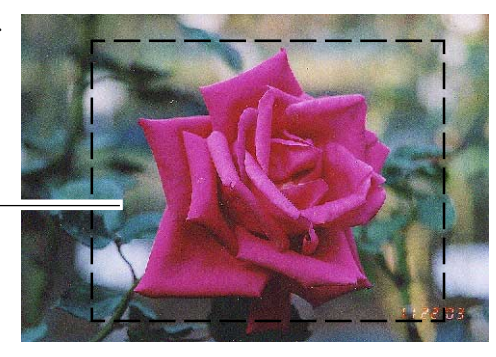

- **1** Drag the mouse over the screen to specify the work area.
- 
- **2** Click [Next]. The 3D Creation Area screen appears.

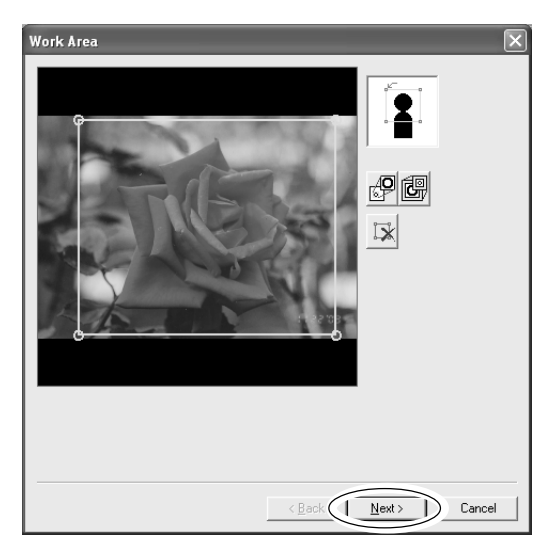

#### **Specifying a 3D creation area**

Specify the area to use for creating the 3D image as a relief.

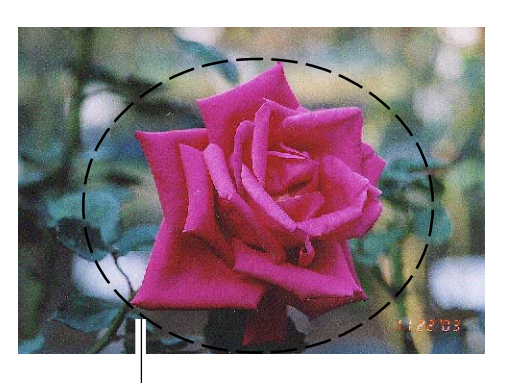

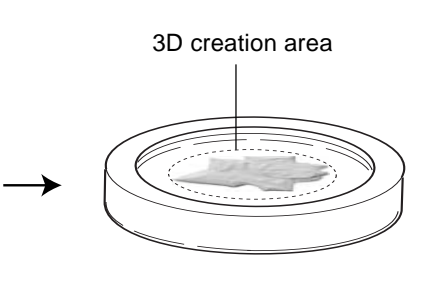

3D creation area

**1** Click the point 1, 2, 3 shown in the illustration.

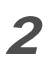

**2** Click [Next]. The Background Area screen appears.

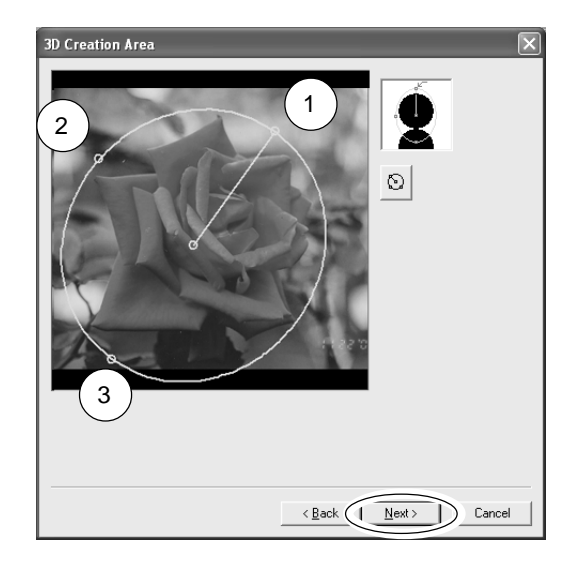

#### **Specifying a background area**

Specify the detailed area to use for creating the 3D image. The area specified as the background is not used.

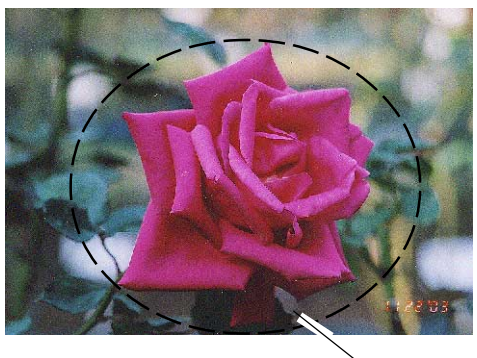

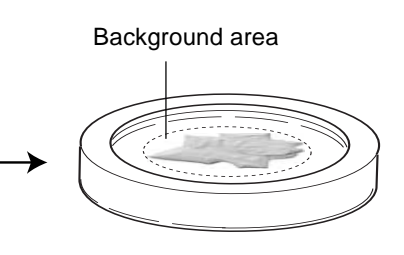

Background area

**1** Click the **1** button and click the part of the image to specify as a background area. The clicked part is filled and the Filled Area dialog box appears.

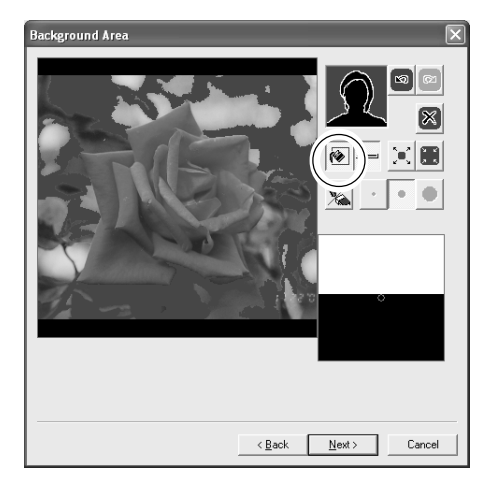

**2** Use the slide bar or [Wide]/[Narrow] buttons to adjust the size of the filled area to be specified as the background.

The filled area appears on the screen.

**3** Use [Pen tool] to fill detailed areas. Click  $\mathbb{Z}$  and drag the cursor over the area to be specified as the background.

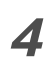

**4** Click [Next]. The Mask Area screen appears.

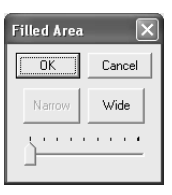

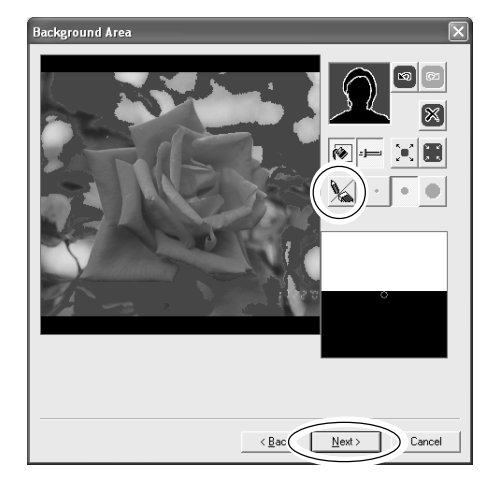

#### **Specifying a mask area**

When converting an image to 3D, specify the black area is raised or lowered. By specifying a mask area, the black area are lowered.

You do not need to specify them here. Click [Next]. The 3D Creation screen appears.

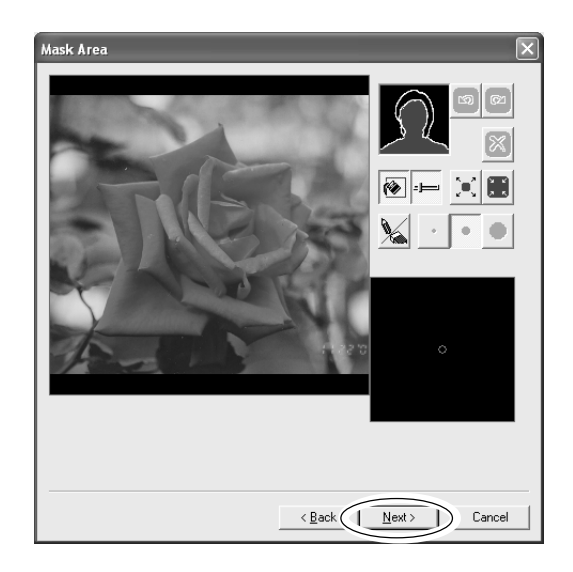

#### **Converting a 2D image to a 3D image**

Follow the procedure below to convert an edited 2D image to a 3D image.

1 Click the [Preview] button. The simulated 3D image appears on the screen.

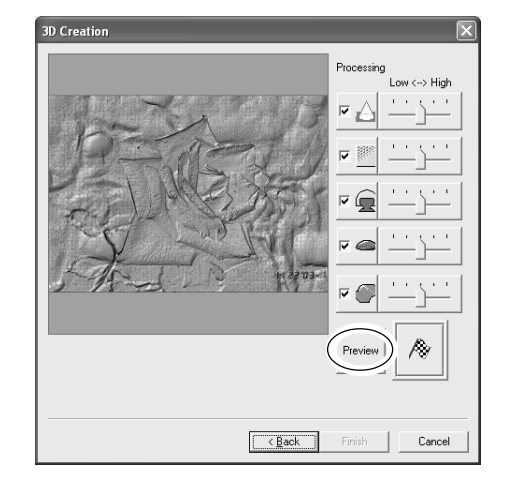

2 Check the simulated 3D image. Drag the slide bar to the left/right to adjust each processing parameter.

To preview the adjusted image, click the [Preview] button.

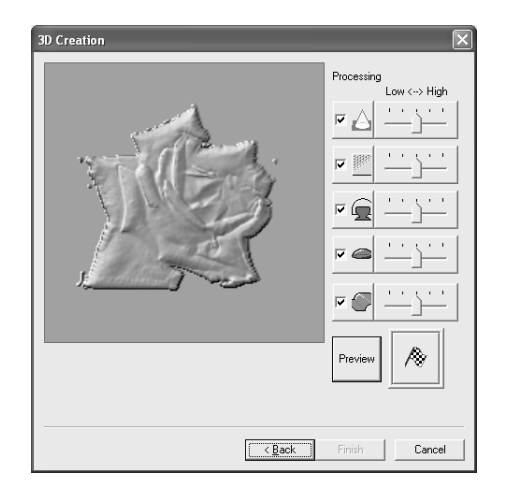

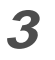

**3** Click the [Execute] button.

Data processing starts and the created 3D image appears.

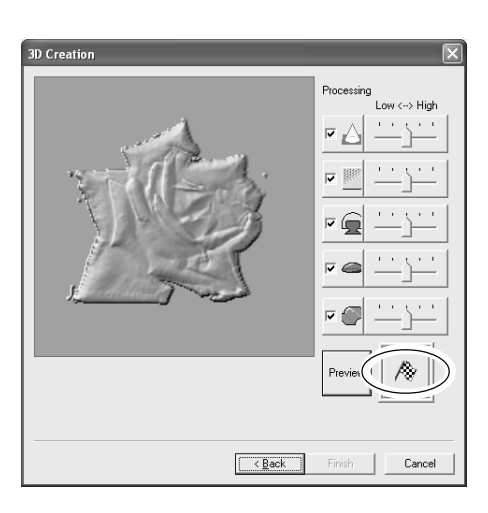

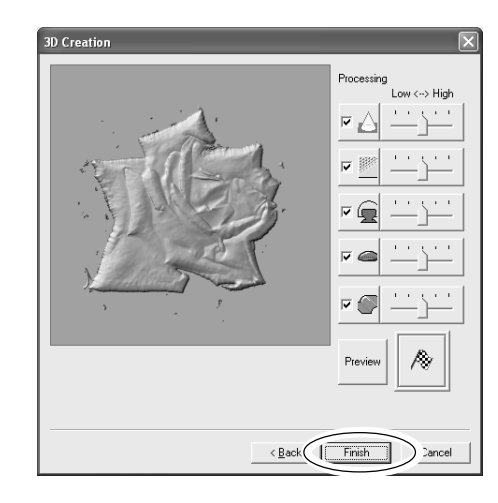

#### **4** Click [Finish]. The Edit screen appears.

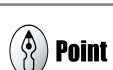

#### **Adjust the 3D image**

If you want to adjust the 3D image, click the button shown in the illustration. The [Edit 3D] dialog box appears.

Use the configuration buttons or brush to adjust the 3D image in detail.

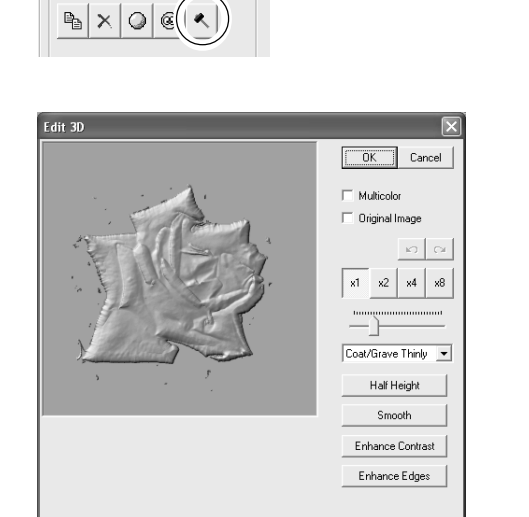

3D Object (mm)

## **Creating a 3D Image from a 2D Image (Face)**

When creating a 3D facial image, you can specify nose and eye locations and a facial outline.

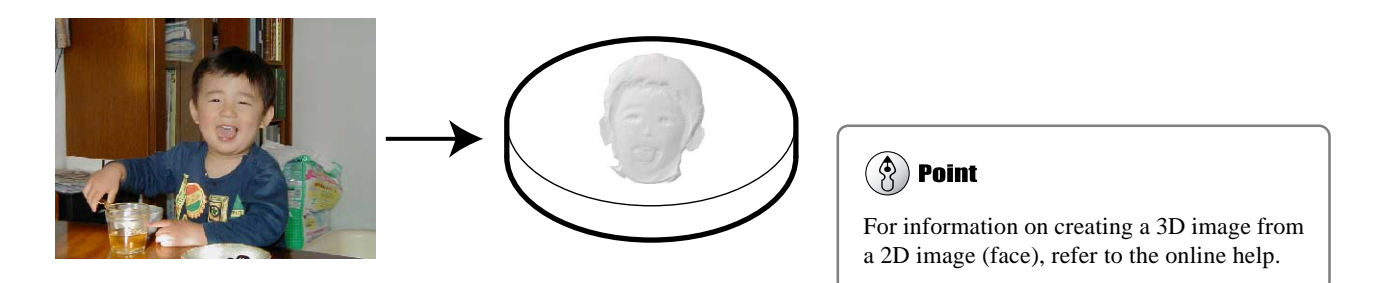

Loading image data of face. Follow the procedure "Creating a 3D Image from a 2D Image (Object)", specify a work area and 3D creation area.

#### **Specifying eye locations**

**1** Specify eye locations.

Move the cursor to the right eye and left-click over the eye.

Move the cursor to the left eye and right-click over the eye.

**2** Click [Next]. The Nose Location screen appears.

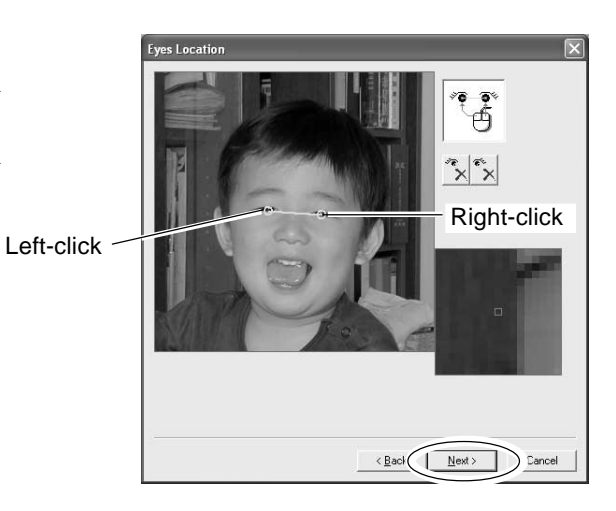

#### **Specifying nose location**

**1** The location of the nose is detected automatically.

Drag the  $[\bigcirc]$  marks on the screen to adjust the location and size.

**2** Click [Next]. The Outline screen appears.

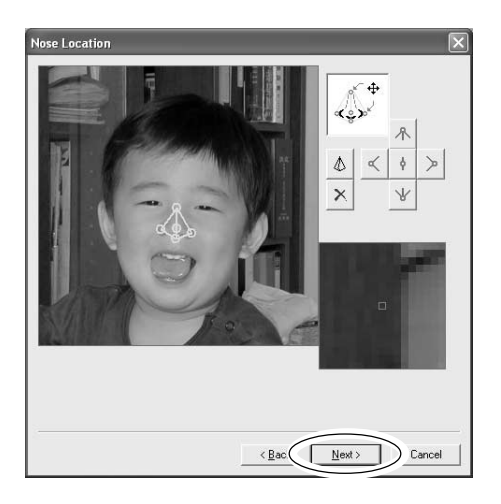

#### **Specifying a facial outline**

**1** The facial outline is detected automatically. Drag the  $[$   $\bigcirc$  ] marks and drag the slide bar to the left/right on the screen to adjust the location and size.

2 Click [Next]. The Background Area appears.

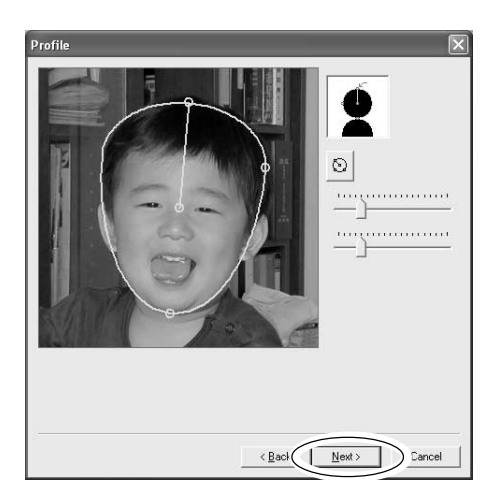

Follow the procedure "Creating a 3D Image from a 2D Image (Object)", specify a background area and mask area to create 3D image.

## **Adding Text**

Follow the procedure below to add text to the 3D image.

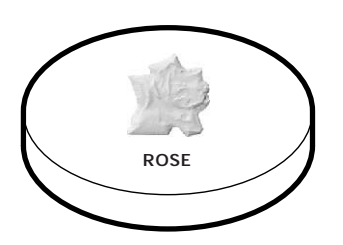

- **1** Click the [Add Text] button. The [Add Text] dialog box appears.
- **2** Type the text you want to add in the [New Text] field.

In this procedure, the text "Rose" is used as an example.

The text you entered appears on the screen.

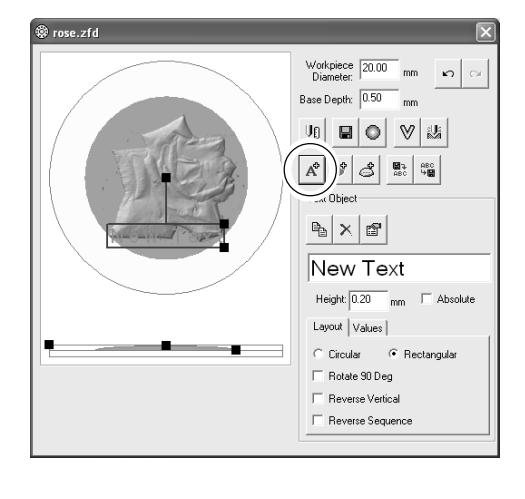

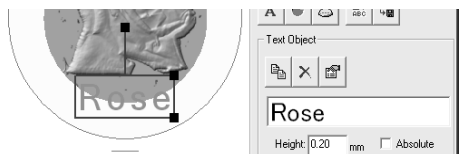

#### **Changing the text alignment and font settings**

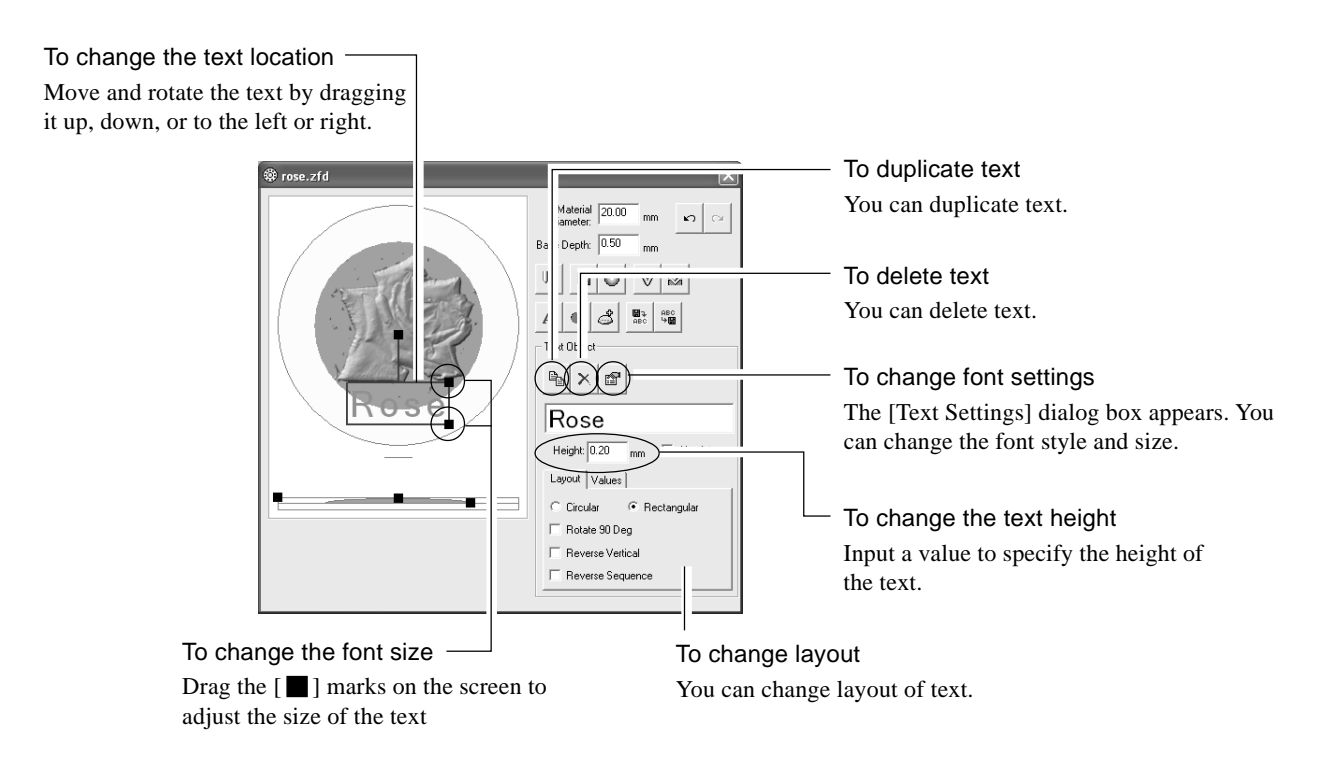

## **Adding a Frame**

Follow the procedure below to add a frame around an image.

Click the [Add Frame] button. The new frame appears on the screen.

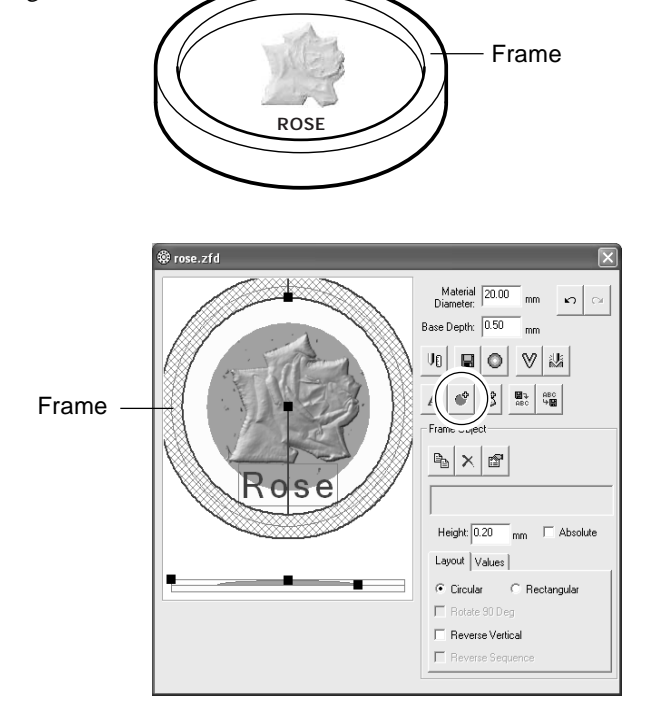

#### **Changing the frame alignment and shape**

To change the frame width

Drag the  $[\blacksquare]$  marks on the screen to adjust the width of the frame.

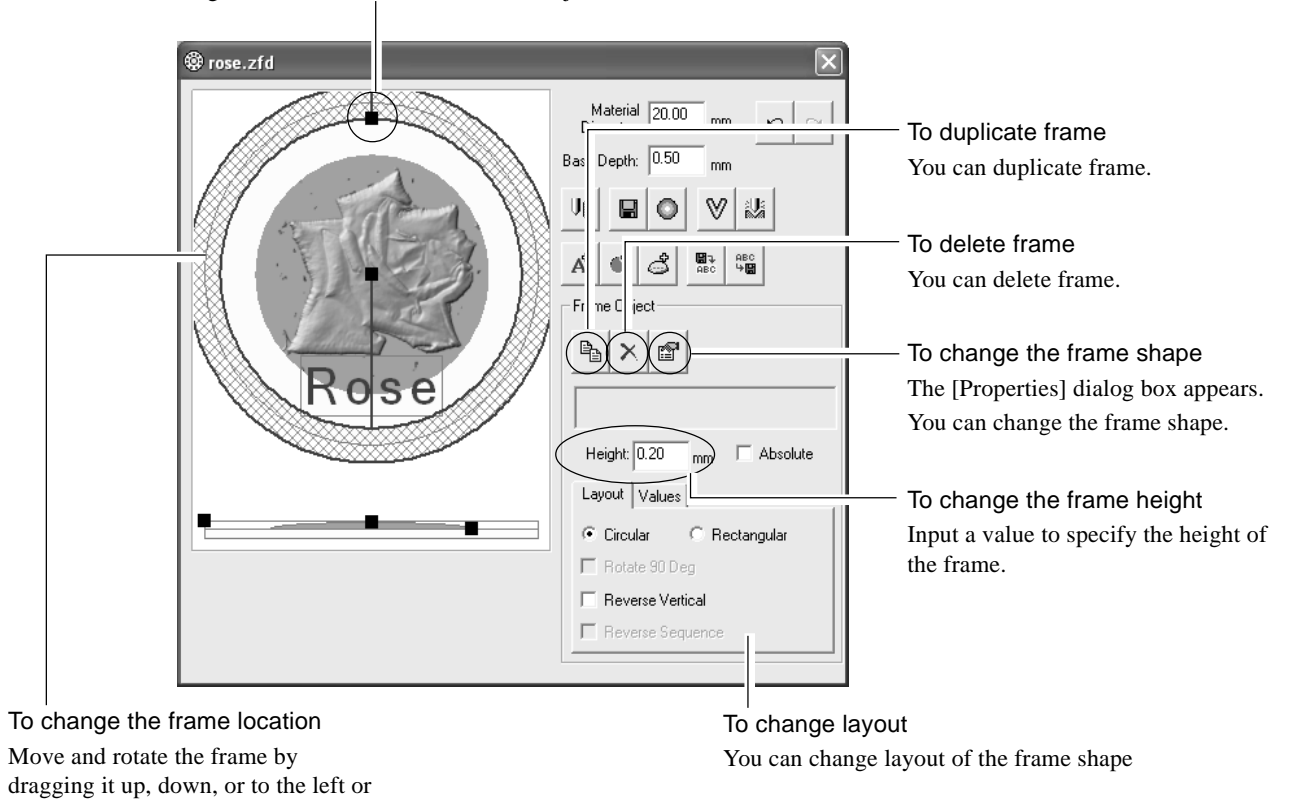

right.

## **Specifying the Processing Conditions**

Specify the processing conditions.

**1** Click the [Cut Settings] button. The [Cut Settings] dialog box appears.

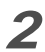

2 Click [ $\blacktriangledown$ ] and select the cut settings.

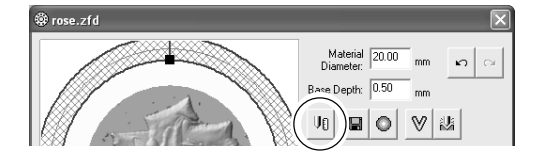

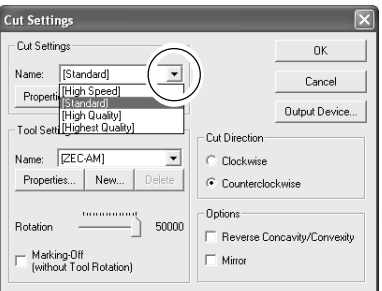

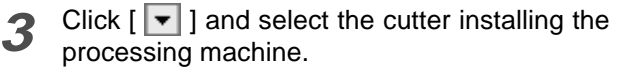

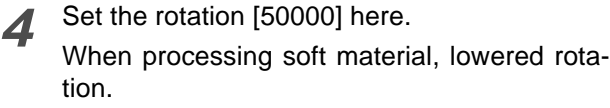

**5** Click [OK] to close the [Cut Settings] dialog box. The edit screen appears.

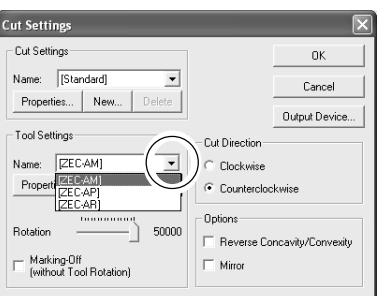

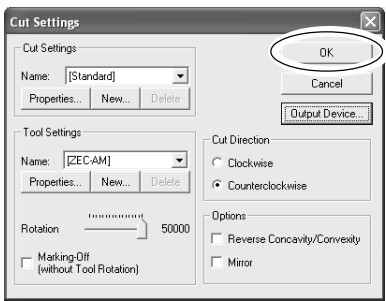

## **Saving the Edit Screen**

Save the 3D image data.

1 Click the [Save As] button. The [Save As] dialog box appears.

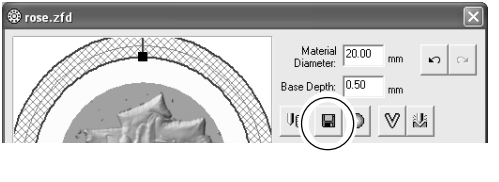

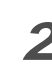

**2** Specify a location to save the image file in and type the file name.

**3** Click [Save] The 3D image data appears on the File management screen.

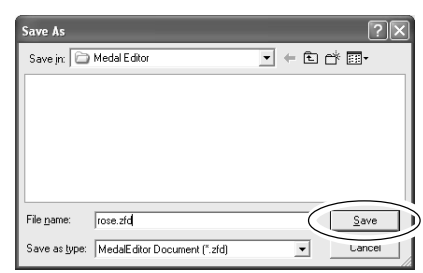

## **Saving the File Management Screen**

You can save 3D image data and image data on this screen.

**1** From the [File] menu, click [Save As]. The [Save As File] dialog box appears.

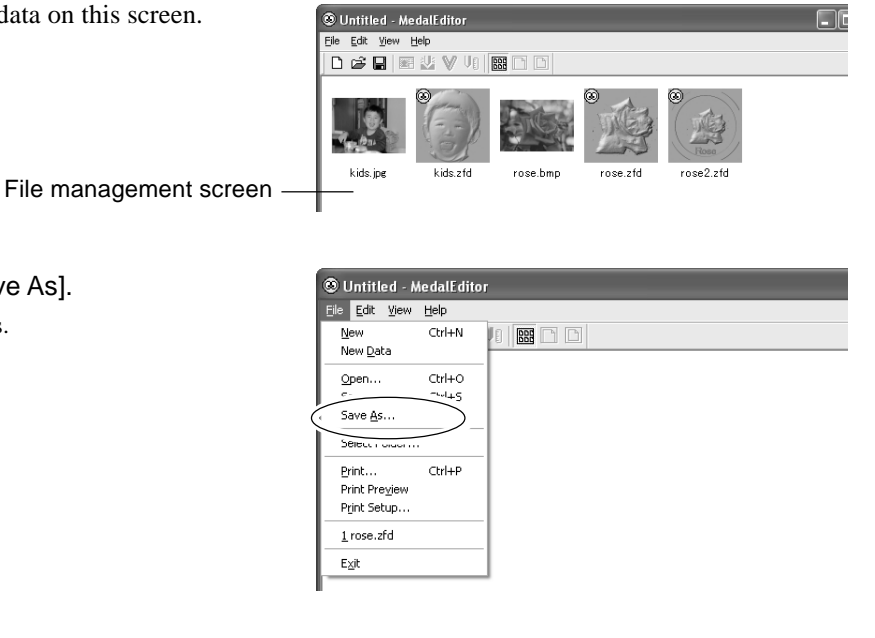

- **2** Specify a location to save the list file in and type the file name.
- **3** Click [Save].

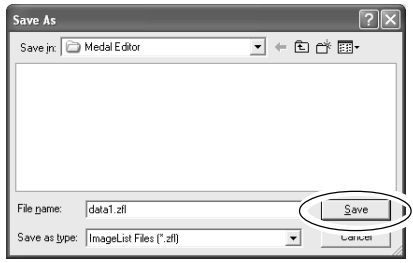

# **2-5 Previewing a Processing Result**

With Virtual MODELA, preview processing results before starting an actual processing operation.

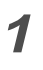

**2** Click the button.

appears.

1 Select the edited medal data, and double click. The Edit screen appears.

Virtual MODELA starts up and the Simulation screen

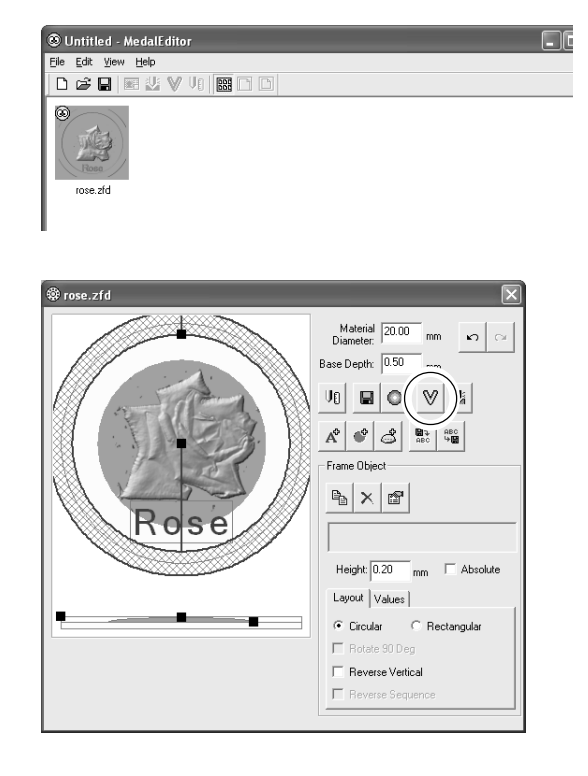

**3** The Virtual MODELA automatically simulates the action of the cutter and displays the processing result on the screen.

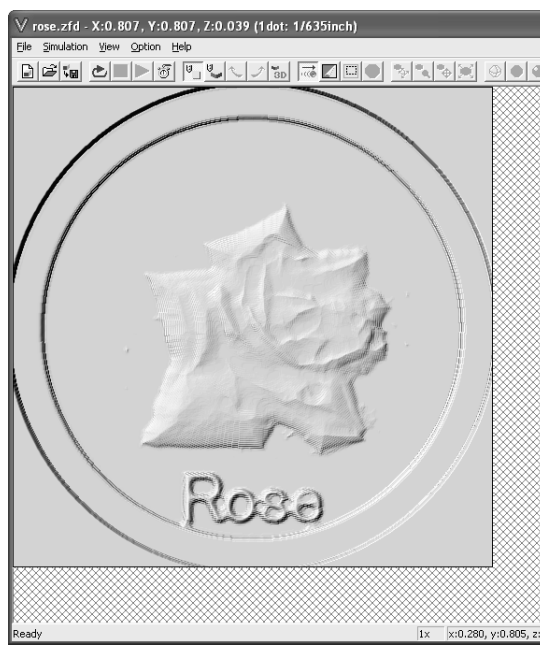

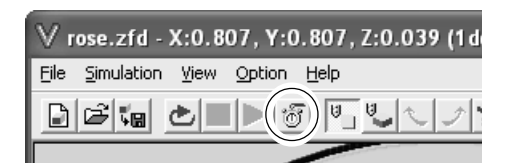

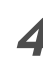

**4** Click the button.

The [Cutting Data Information] dialog box appears.

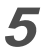

**5** Check the expected processing time, then click [OK].

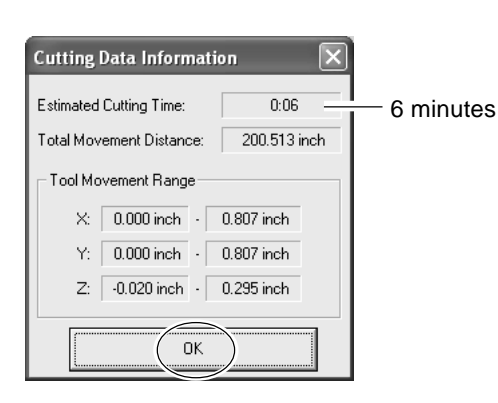

 $V$  rose.zfd - X:0.807, Y:0.807, Z:0 File Simulation View Option Help New Workpiece...  $CtrI+N$ Ctrl+O Save Cutting Configuration..  $\chi$  1+5  $E$ xport  $Print...$  $Ctrl + P$ Print Preview Print Setup... Printing Layout...  $\frac{1}{2}$  rose.mdt  $E \times i$ t

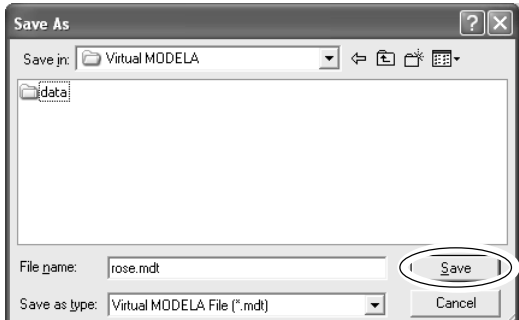

**6** When save the simulation data, from the [File] menu, select [Save Cutting Configuration].

**7** Select the folder for saving the file, enter the file name. Click [Save].

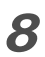

Click X, and close Virtual MODELA. The Edit screen of Medal Editor appears.

# **2-6 Processing**

## **Starting Processing of a Material**

**1** Check that the material and cutter are properly installed to the processing machine.

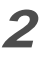

**2** Click the [Cut Settings] button. The [Cut Settings] dialog box appears.

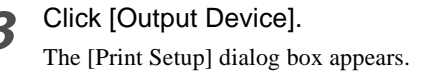

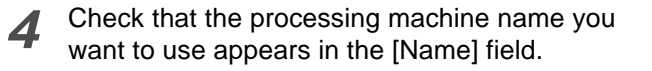

**5** Click [OK], and close the [Printer Settings] dialog box.

The [Cut Settings] dialog box appears.

**6** Click [OK], and close the [Cut Settings] dialog box.

The Edit screen appears.

**7** Click the [Cut] button. The confirmation screen appears.

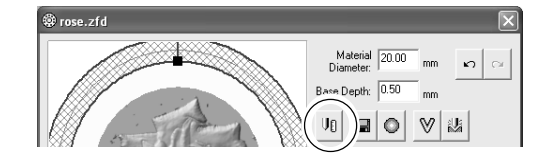

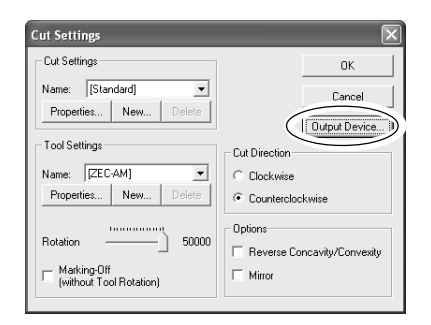

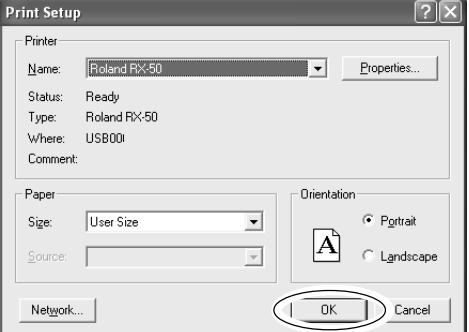

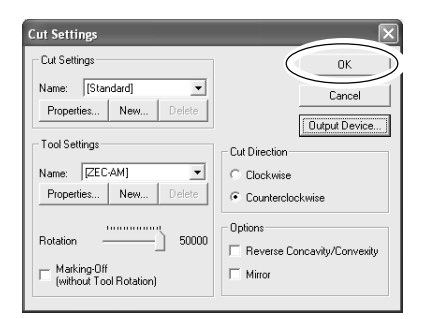

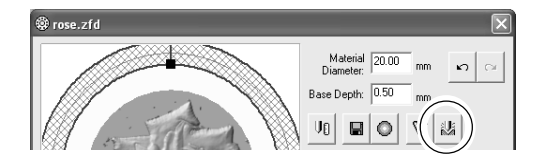

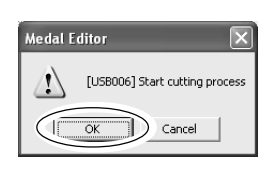

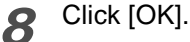

The processing machine is activated and starts to process.

## **Canceling the Processing Operation**

**1** Stop the processing operation temporarily.

#### **2 Windows XP**

Click [Start]-[Control Panel] and then click [Printers and Other Hardwares]- [Printers and Faxes].

#### **Windows 98/Me/2000**

Click [Start]. Point to [Settings] and click [Printers].

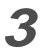

**3** Double-click the processing machine icon.

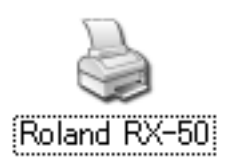

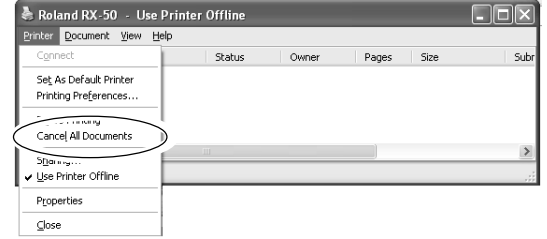

## **4 Windows XP/2000**

From the [Printer] menu, click [Cancel All Documents].

#### **Windows 98/Me**

From the [Printer] menu, click [Purge Print Jobs] or [Purge Print Documents] to stop sending data.

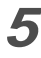

**5** Delete the processing data from the processing machine.

**MEMO** 

## **Please read this agreement carefully before opening the sealed package or the sealed disk package**

Opening the sealed package or sealed disk package implies your acceptance of the terms and conditions of this agreement.

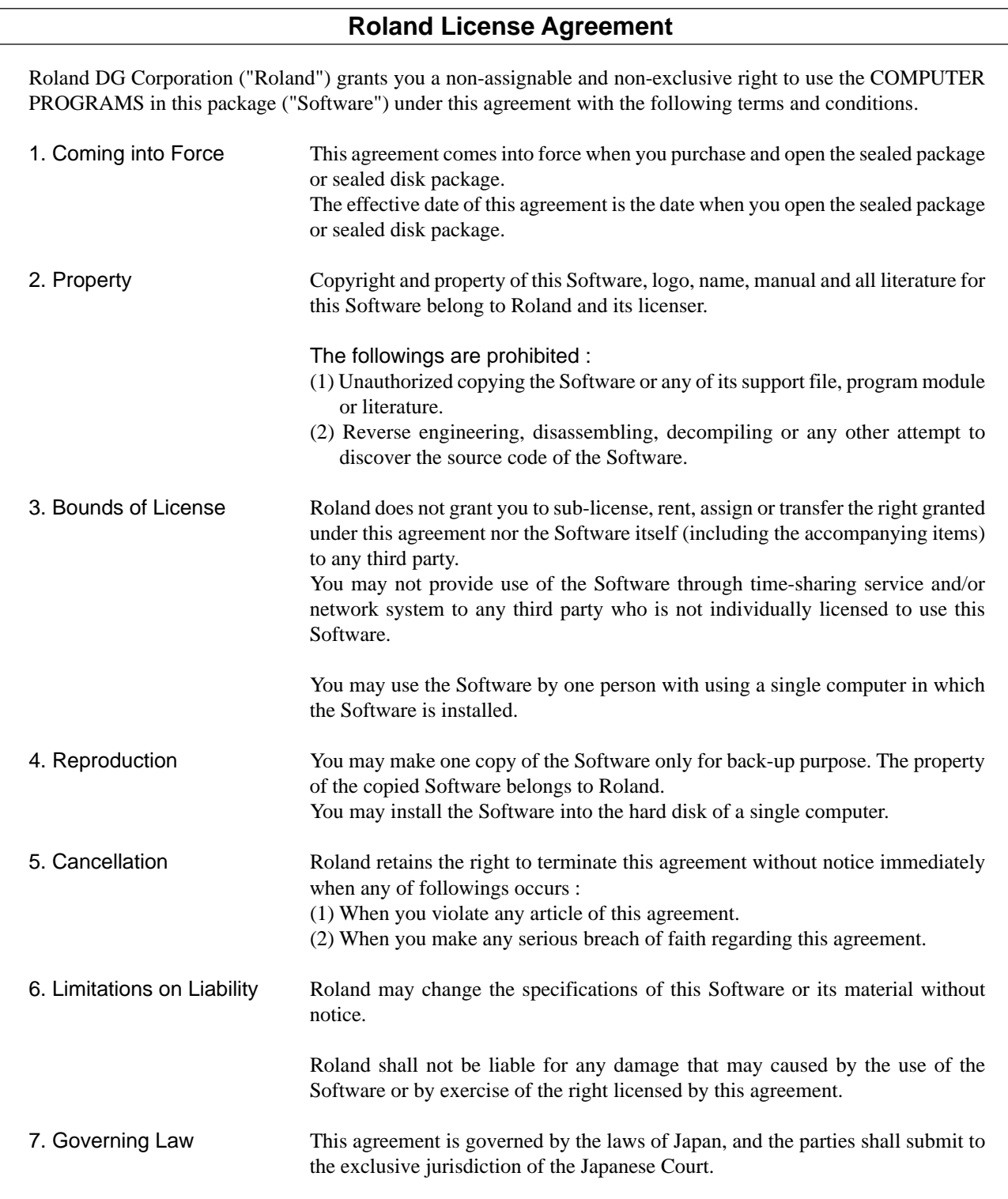

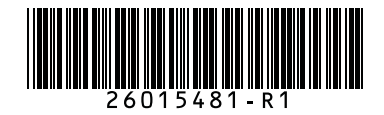